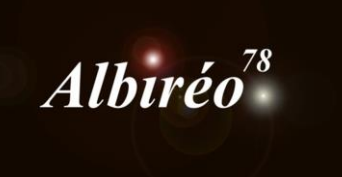

### **Nébuleuse de la Rosette**

**Image collaborative : Fabien (Ha), Lionel (RGB), Nicolas (RGB)**

# **Nicolas Kizilian**

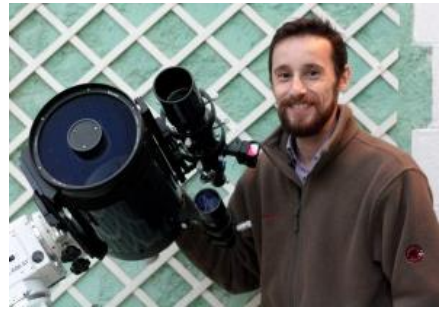

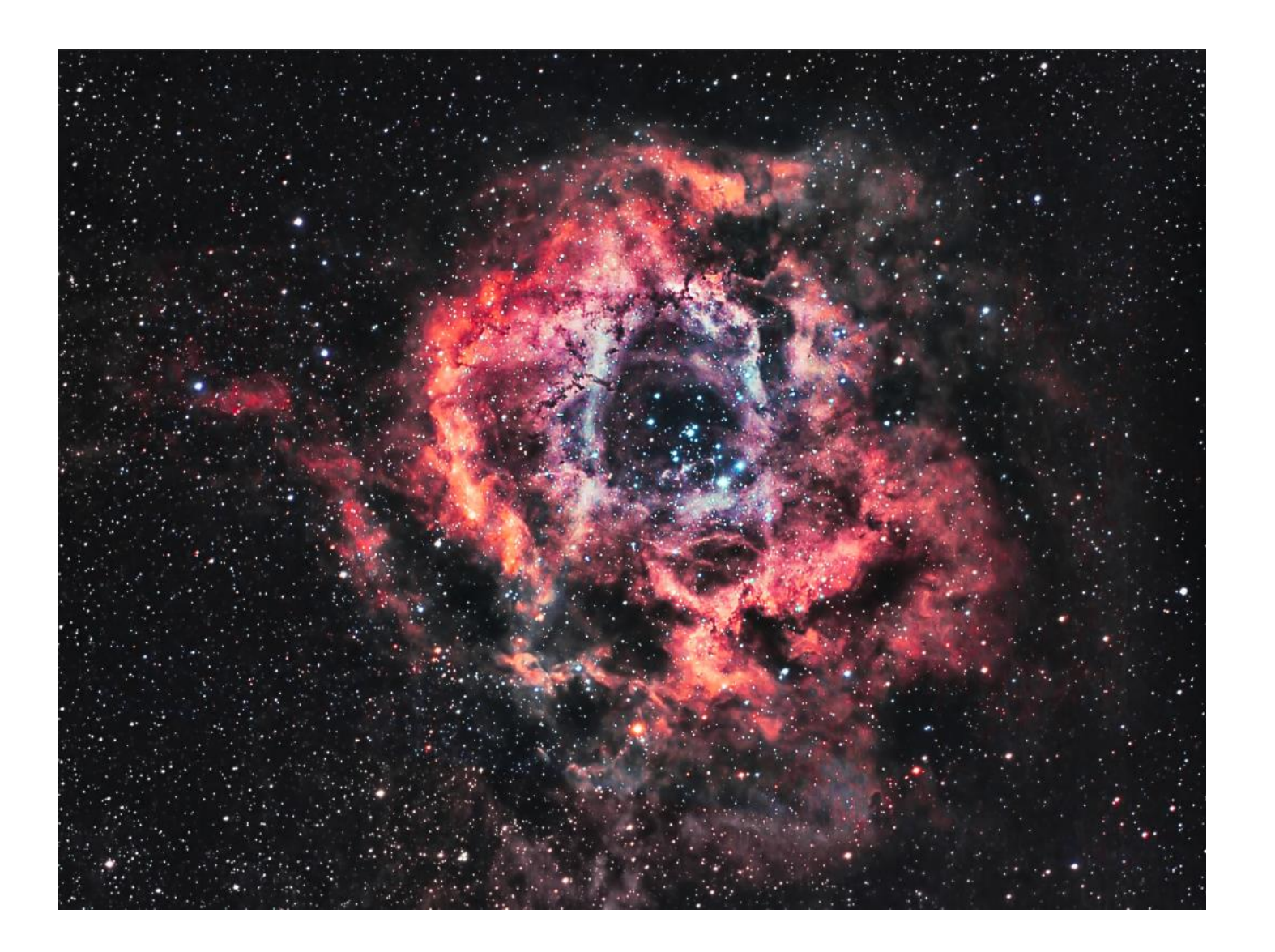

- **Prétraitement de l'image RGB mosaïque (4 images à traiter séparément puis à combiner)**
- $\rightarrow$  Malheureusement les masterdark et masterbias ne sont pas utilisables, on fera donc sans.  $\rightarrow$  Quart 1 :
	- $\rightarrow$  Debayerisation (QHY8 = GBRG)

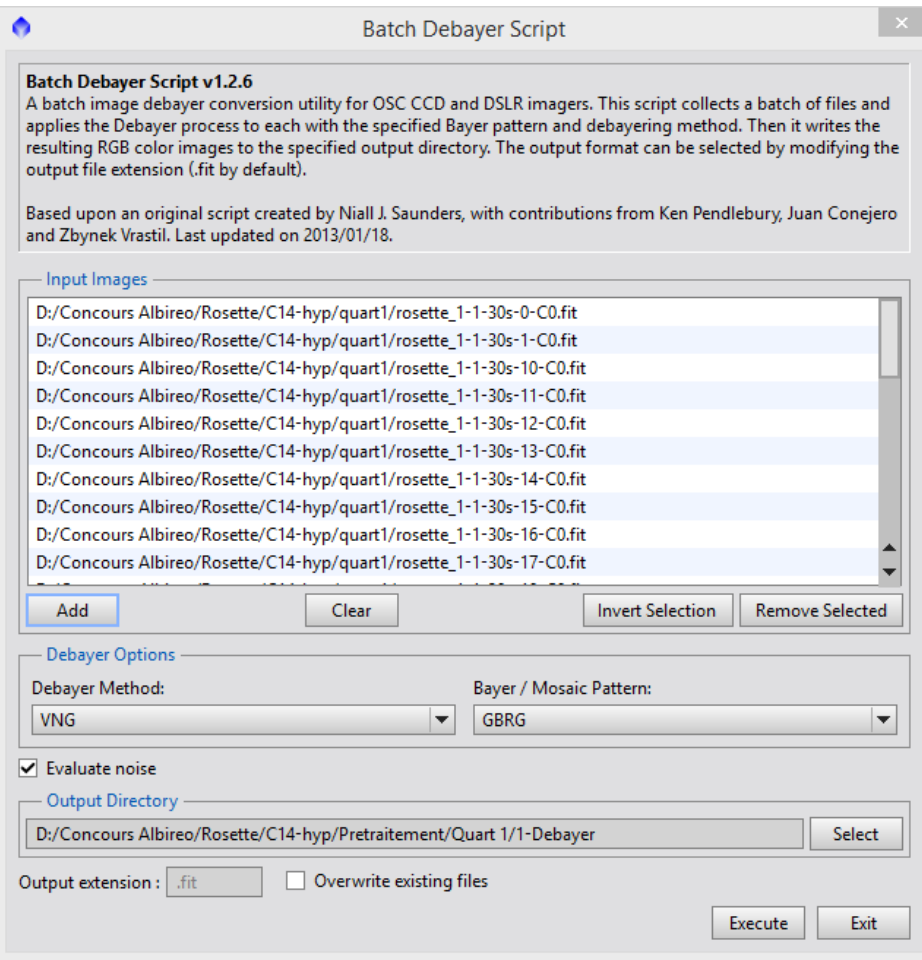

 $\rightarrow$  Mesure des caractéristiques des images (meilleure FWHM, meilleur SNRWeight)

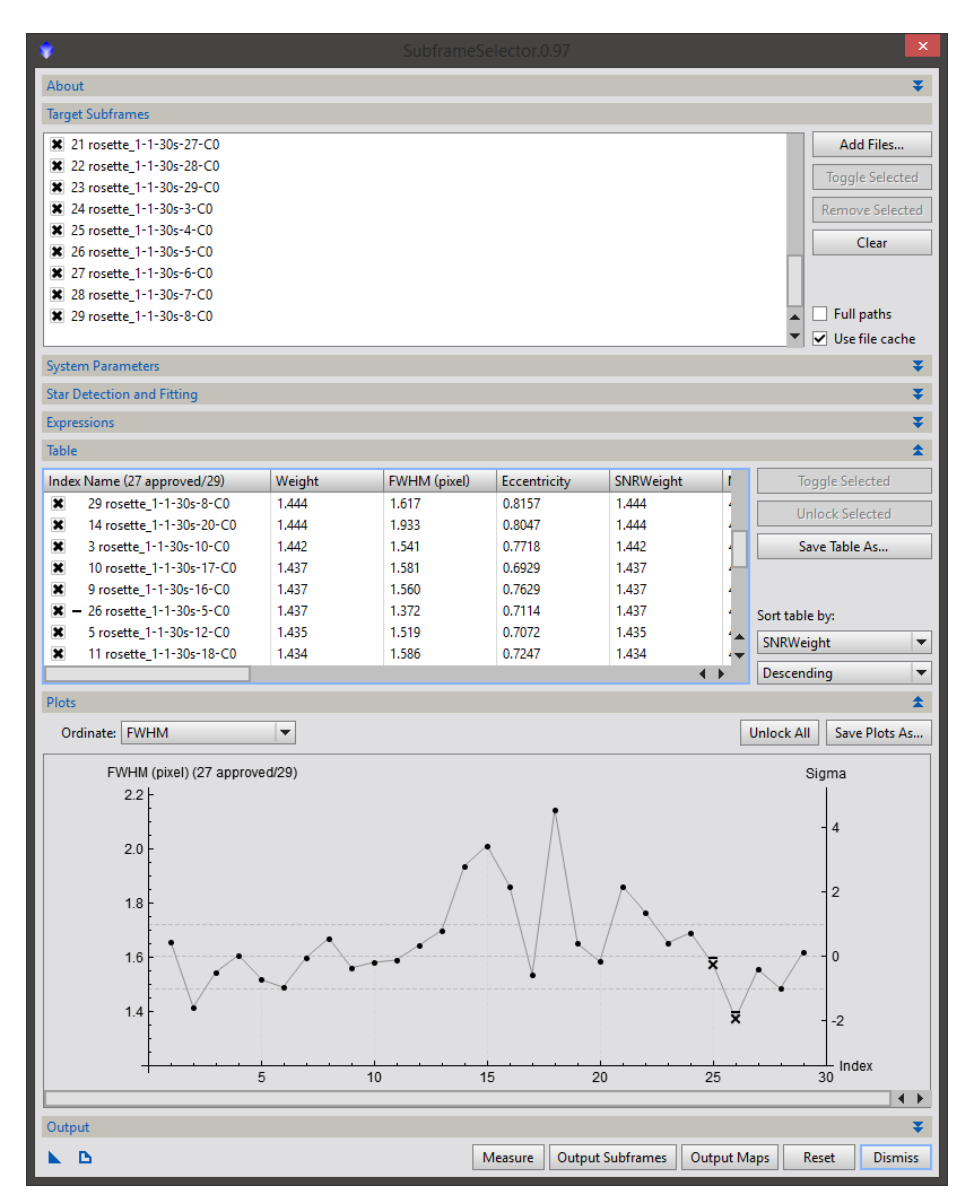

- La meilleure FWHM (qui servira à l'alignement) est l'image 5
- Le meilleur SNRWeight (qui servira de référence à l'intégration) est l'image 4

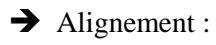

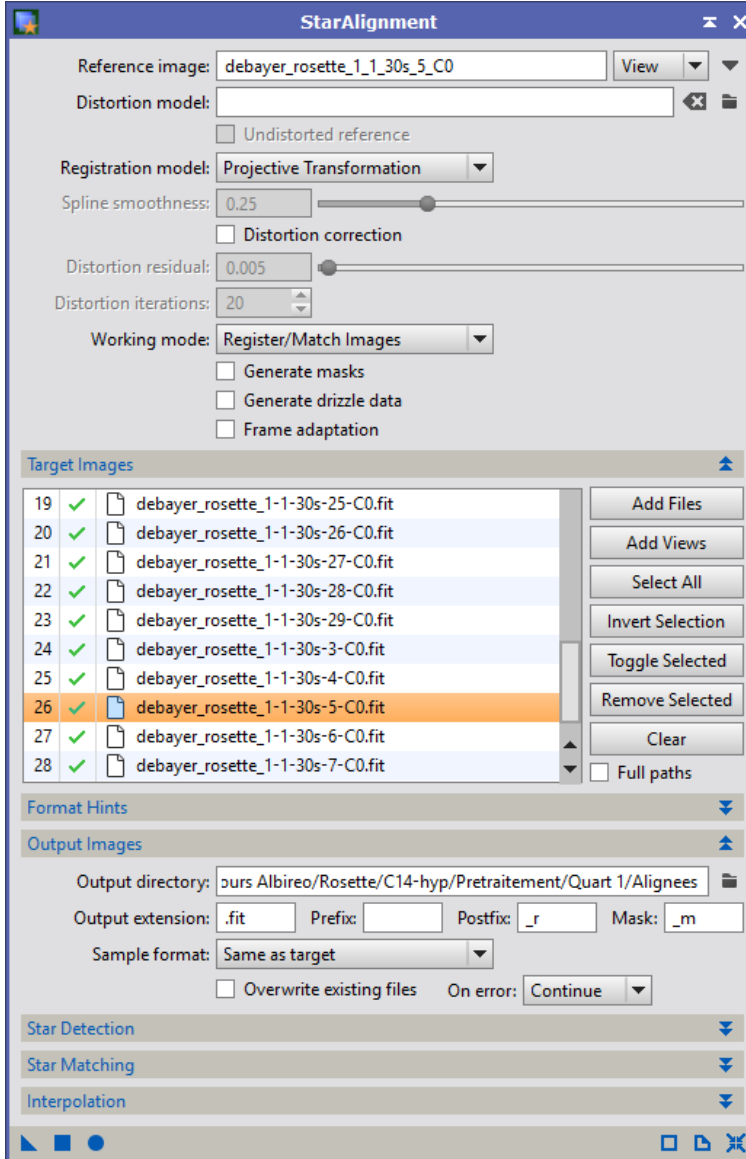

 $\rightarrow$  Intégration des images :

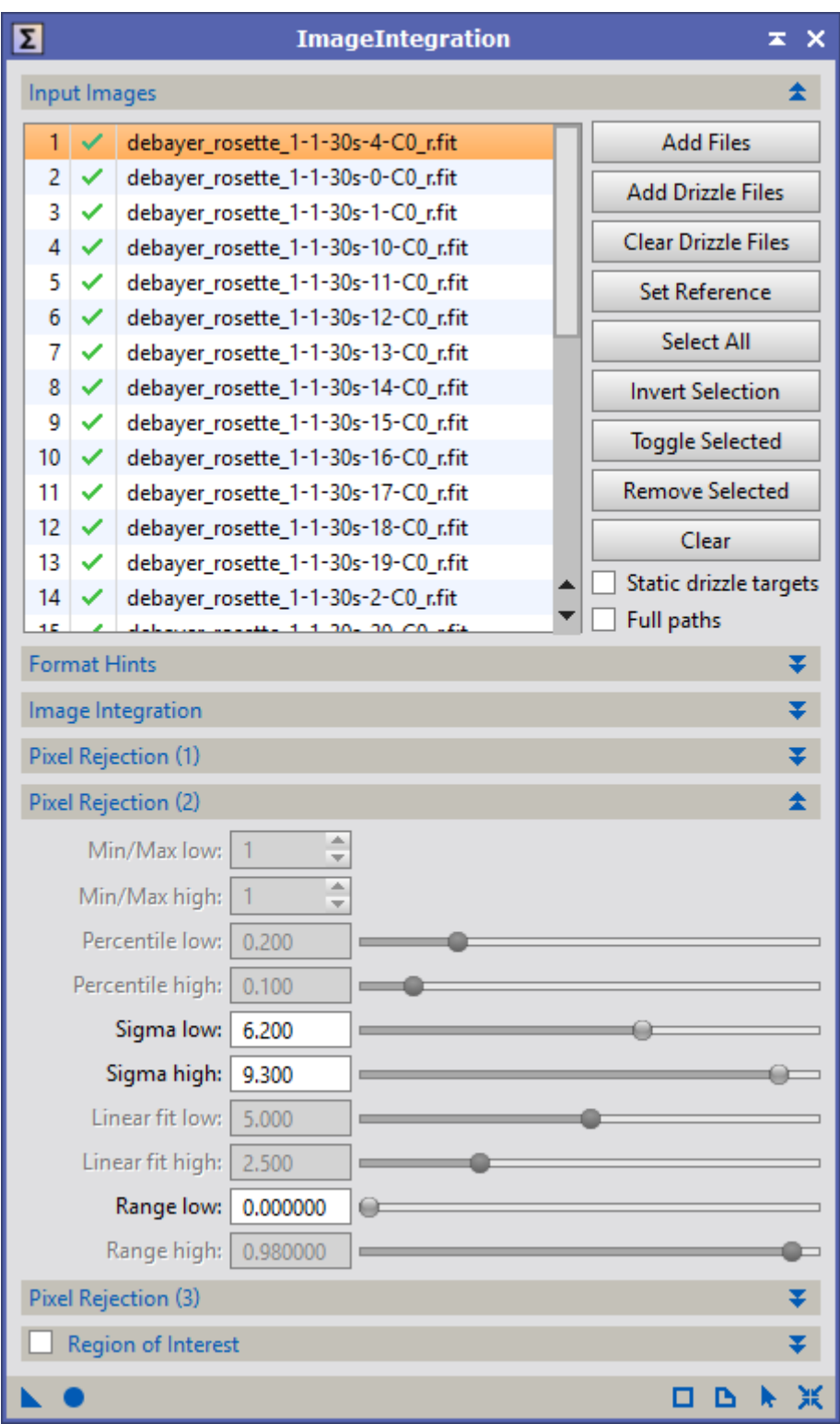

Je sauvegarde le process icon pour m'en servir ensuite sur chaque quart restant.

Le premier quart est terminé (toujours en mode linéaire).

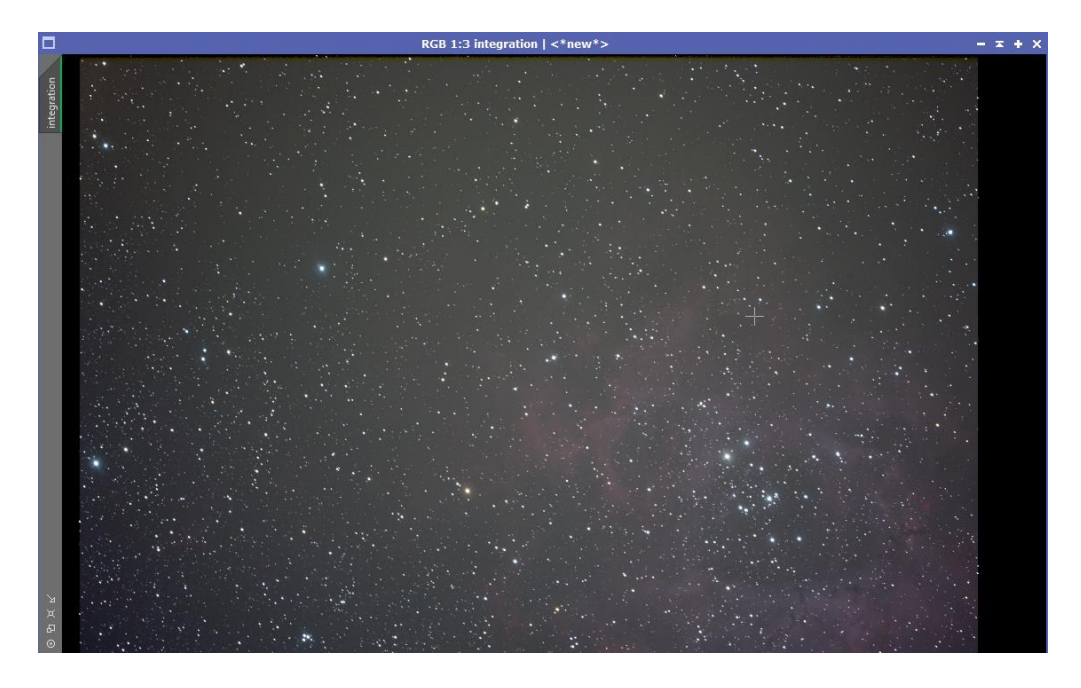

 $\rightarrow$  Quart 2,3,4 : Répétition des étapes décrites pour le quart 1.

- DynamicCrop sur chacune des images afin de supprimer les bandes noires.
- Retrait du gradient sur chaque quart de l'image avec DBE et positionnement manuel de chaque point de mesure (Taille 15, poids 0.5).

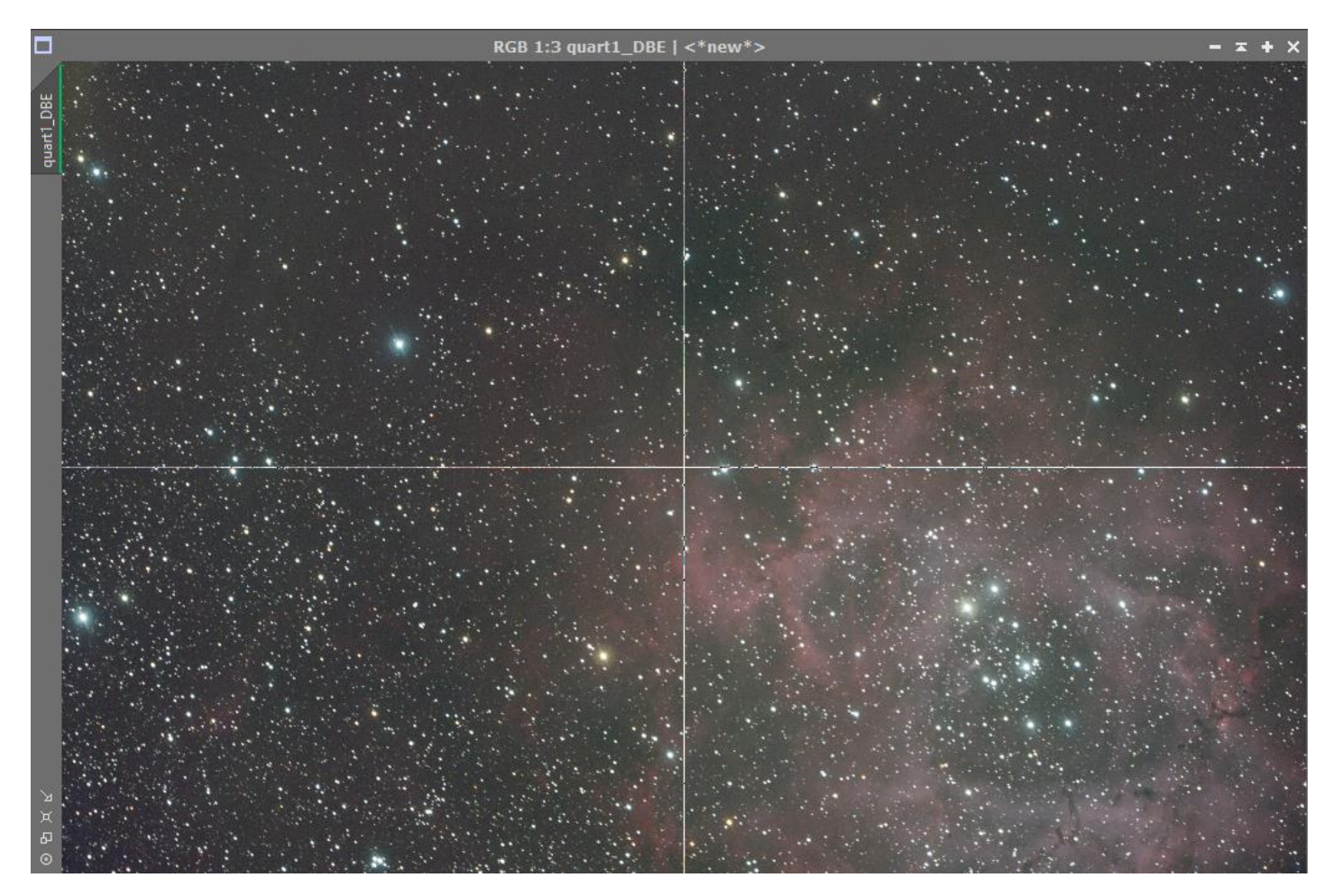

Calibration des couleurs avec BackgroundNeutralization et ColorCalibration sur lequel j'indique les étoiles du cœur de la nébuleuse en référence car elles apparaissent sur chaque quart de la mosaïque.

Pour chacune des images, je transforme le RGBWorkingSpace afin d'obtenir une valeur de 33.3% pour chaque valeur (j'ai utilisé un container d'image pour automatiser cette tâche)

. J'extrais la couche de luminance, puis je réalise une montée d'histogramme en utilisant les paramètres d'auto-clipping pour le noir et le blanc.

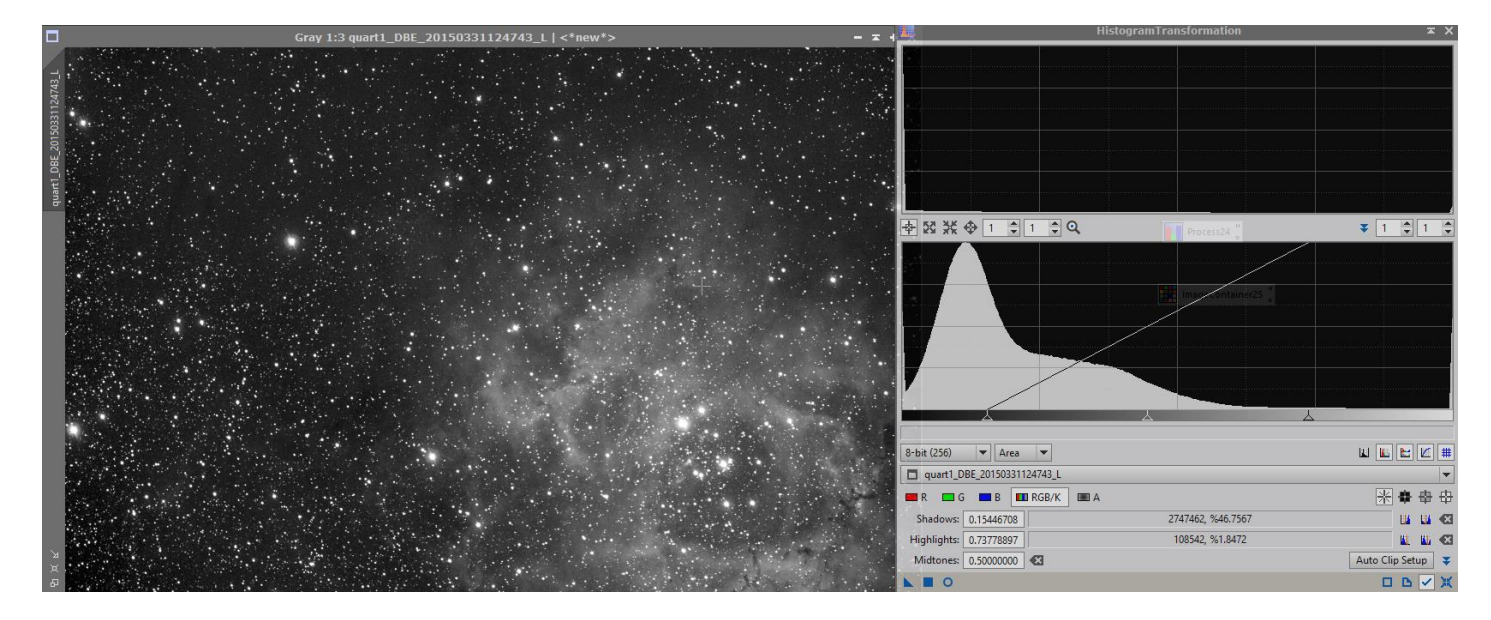

Je me sers ensuite de cette luminance comme masque inversé pour réduire le bruit.

La réduction de bruit est faite avec AtrousWaveletTransform et MultiscaleMedianTransform.

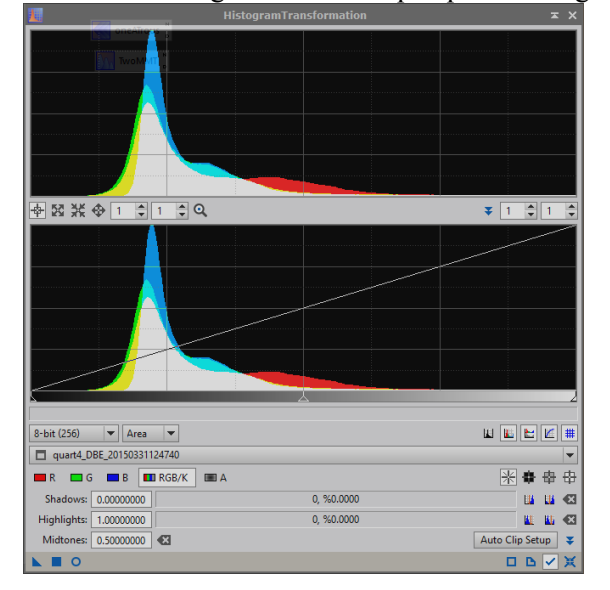

Je monte l'histogramme de chaque quart d'image.

Puis je sauvegarde chaque quart d'image au format TIF 16 bits pour création de la mosaïque sous Photoshop CS6.

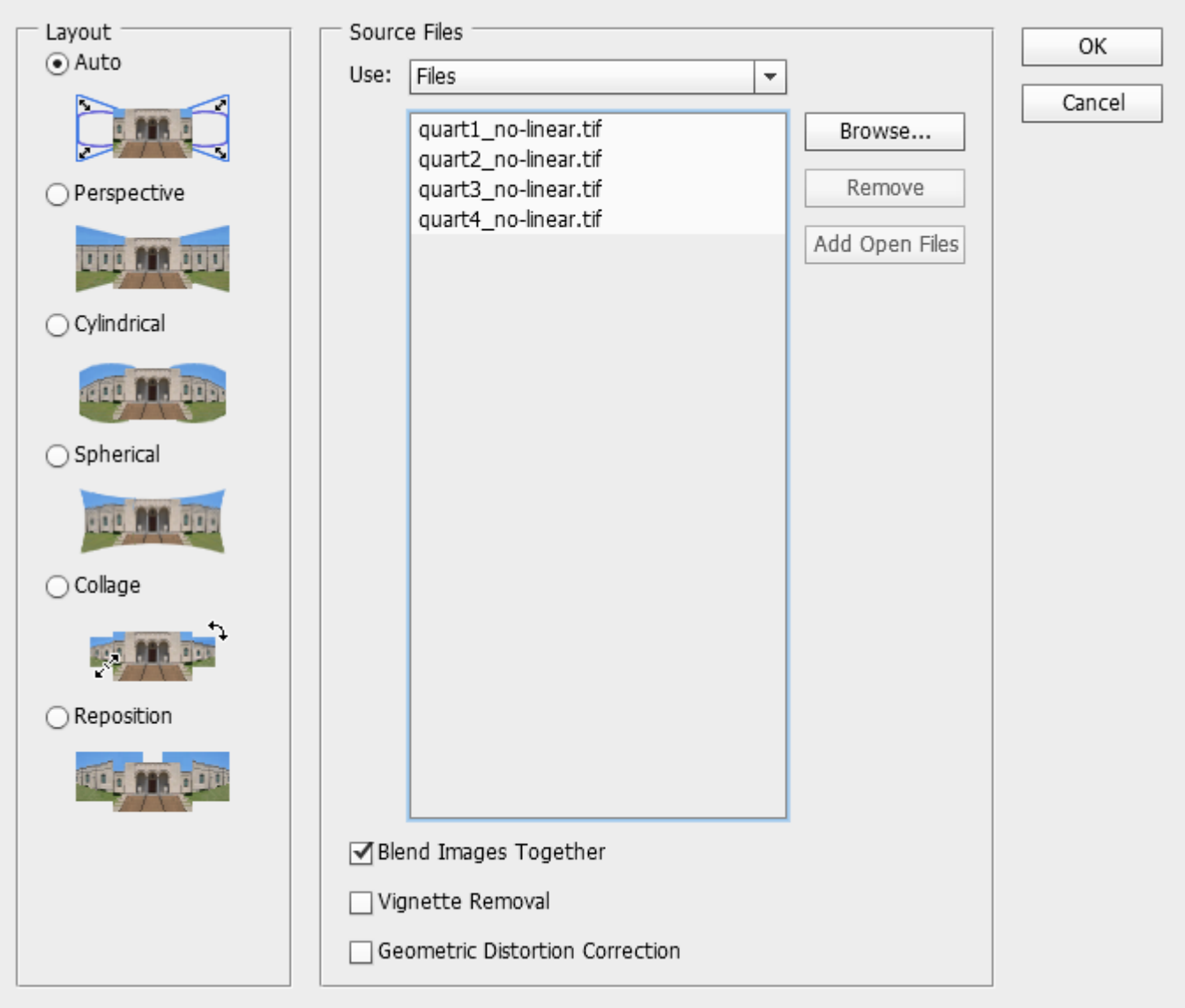

Photoshop s'en sort bien avec ce genre de tâches, ma mosaïque est créée.

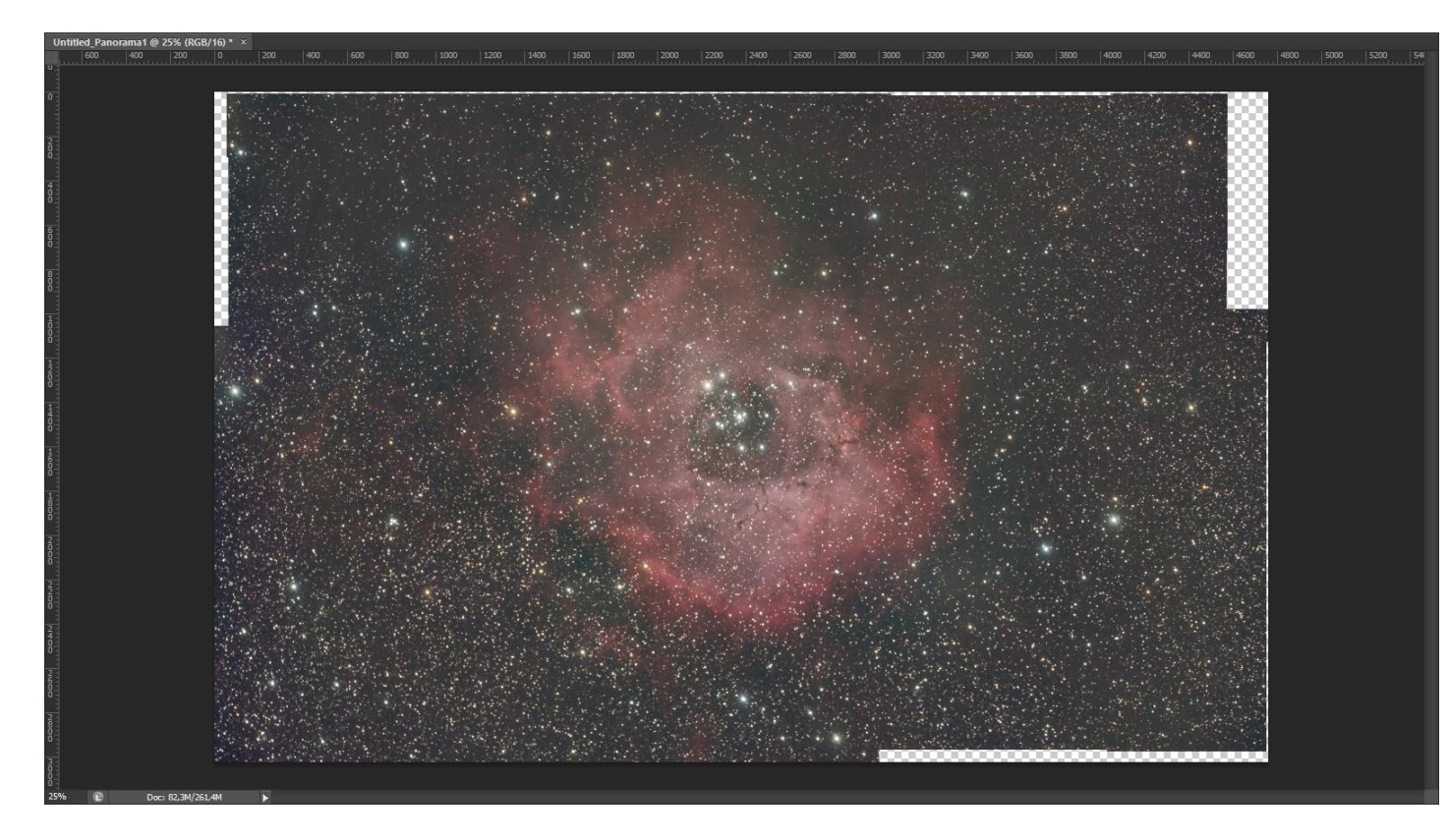

Fin du prétraitement de la mosaïque.

**Par la suite, il s'avèrera que je n'arrive pas à la combiner aux autres images…Je ne l'ai malheureusement pas utilisée dans mon image finale.**

### **Prétraitement de l'image RGB APN et de l'image H-alpha**

Pour l'image RGB, j'ai utilisé le script BatchPreprocessing, en cochant la case « calibrate only » car je souhaite faire la registration des images RGB et H-alpha ensemble afin de bien les aligner, et maitriser les paramètres de rejection.

Les images RGB sont déjà calibrées et corrigées.

J'aligne toutes les images (RGB et HA) ensemble :

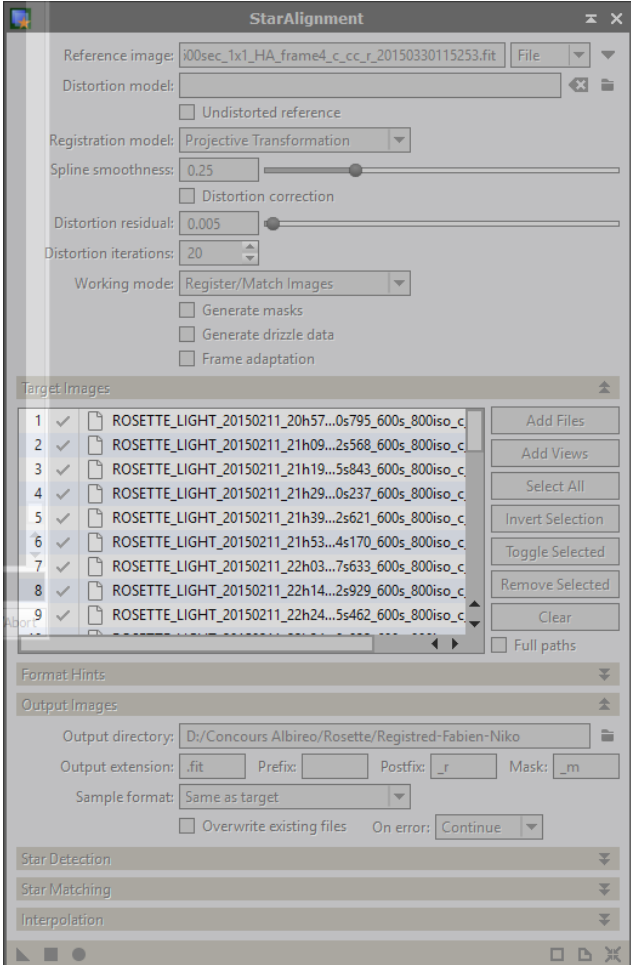

Puis je passe à l'intégration.

Integration des images RGB puis intégration des images Ha.

### **2. Traitement**

#### **Traitement de l'image RGB**

L'image RGB est fortement polluée par du Banding en raison de la brume présente lors de l'acquisition.

Pris par mon élan, je n'ai malheureusement pas réalisé beaucoup de captures d'écran, mais la méthode a été la suivante :

- Suppression du gradient avec DBE
- Calibration des couleurs avec BackgroundNeutralization et ColorCalibration
- Création d'une luminance, montée d'histogramme sur celle-ci et application en tant que masque inversé
- Suppression du bruit avec AtrousWaveletTransform et MultiscaleMedianTransform
- Montée d'histogramme
- Rotation de l'image pour avoir le banding horizontalement
- Suppression du banding avec le script CanonBandingReduction
- Rotation de l'image à sa position d'origine
- Courbes et niveaux
- LocalHistogramTransformation

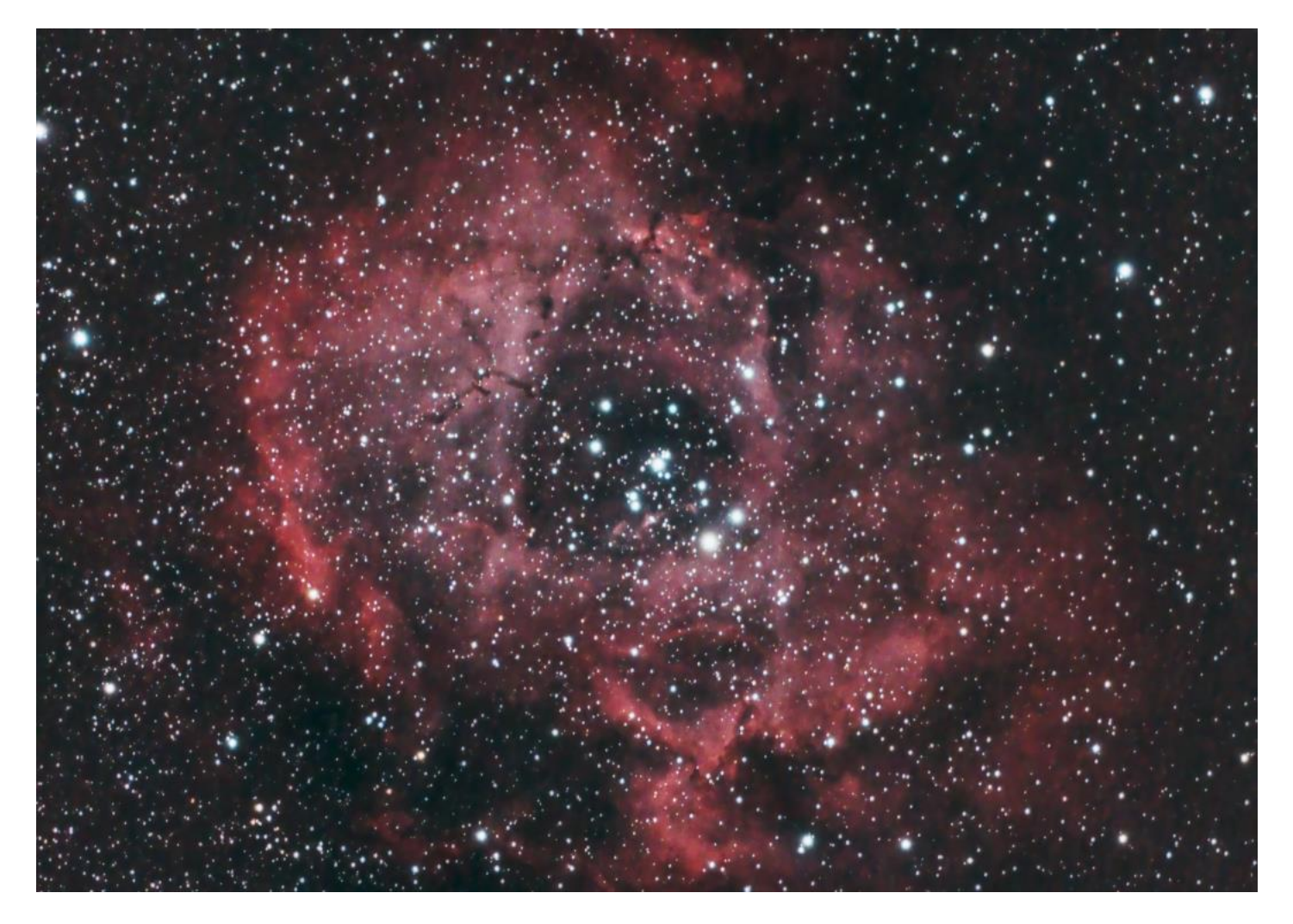

### **Traitement de l'image Ha**

A ce niveau, je n'ai pas énormément travaillée l'image. J'ai préféré traiter l'image Ha-RGB combinée.

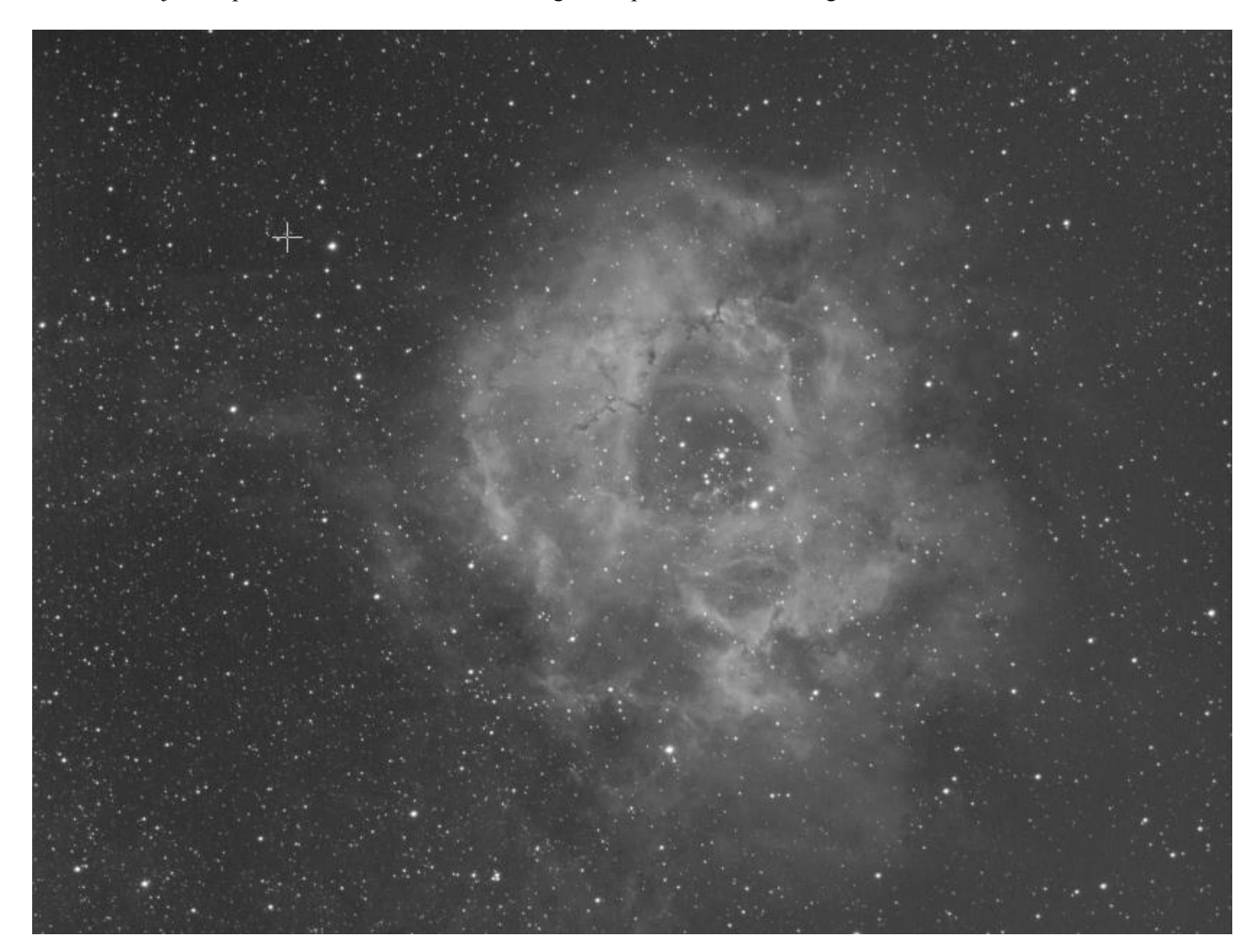

Les étapes :

- Montée d'histogramme
- Amélioration des contrastes

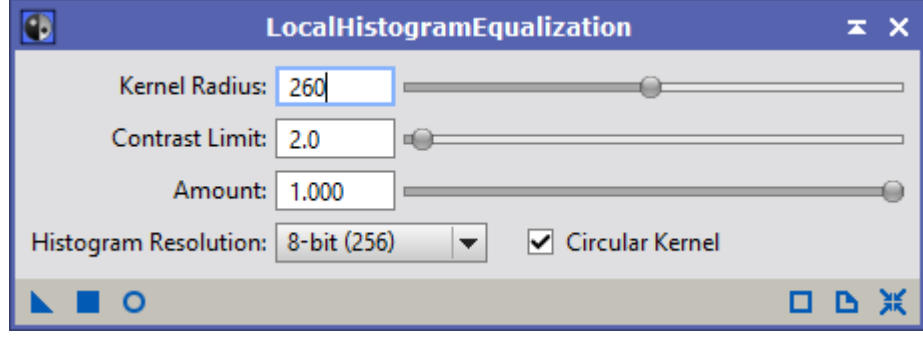

• Courbes

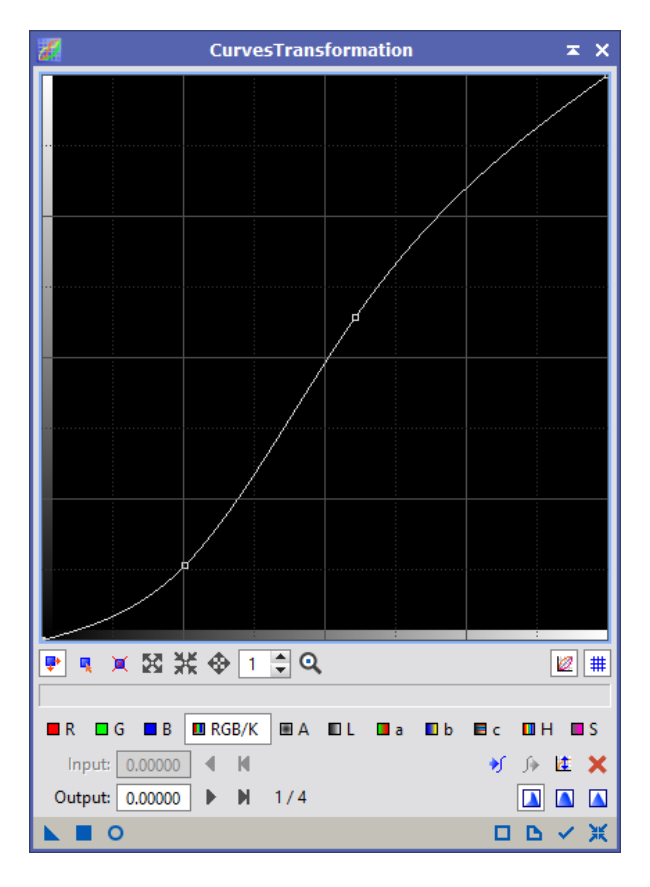

Et c'est tout pour l'image Ha !

### **Génération et traitement de l'image Ha-RGB**

Pour une fois, j'ai utilisé l'image Ha en luminance pure. J'ai saturé légèrement les couleurs.

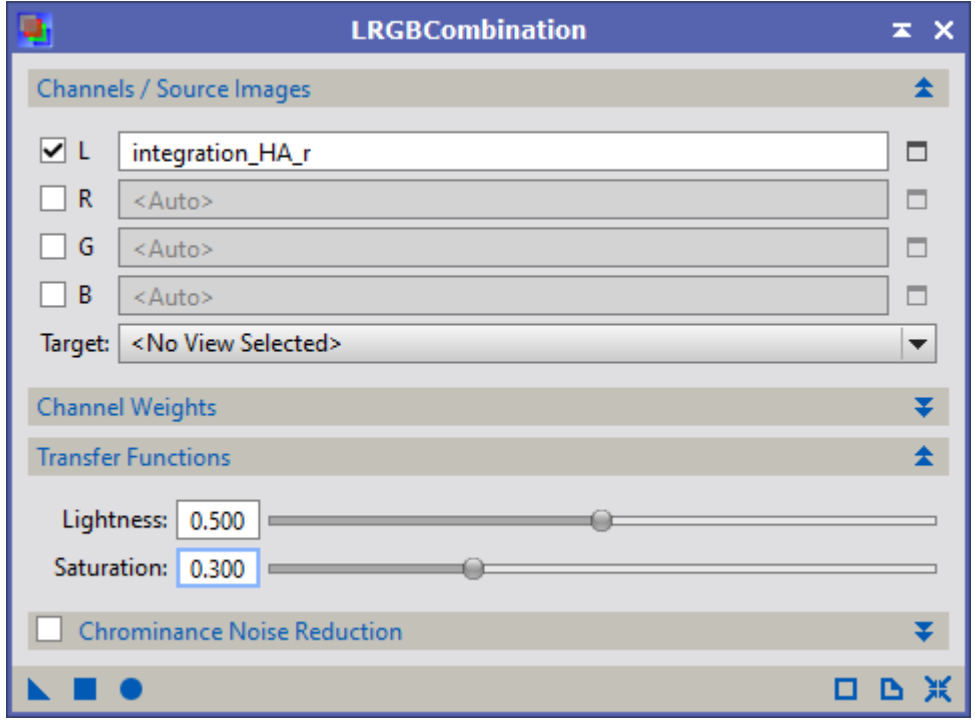

### Modification des courbes

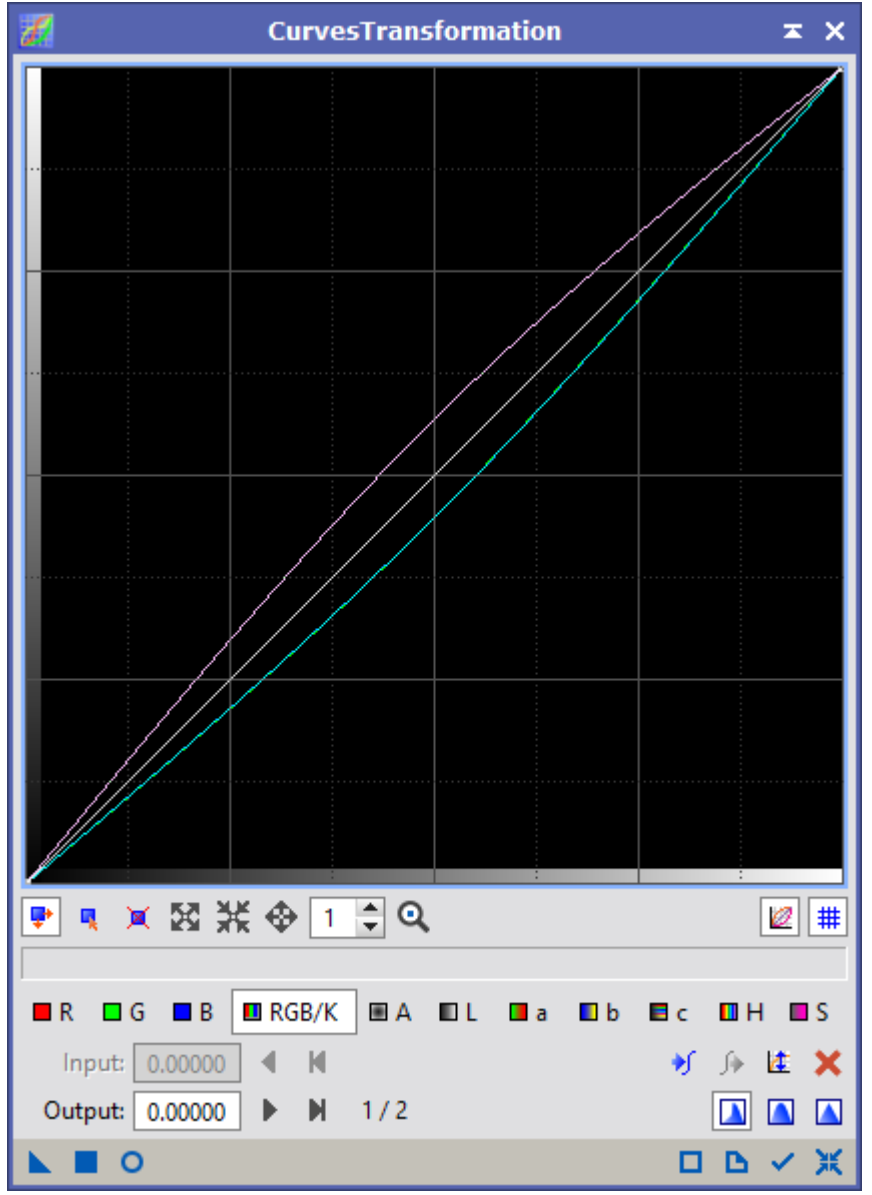

#### Amélioration des contrastes

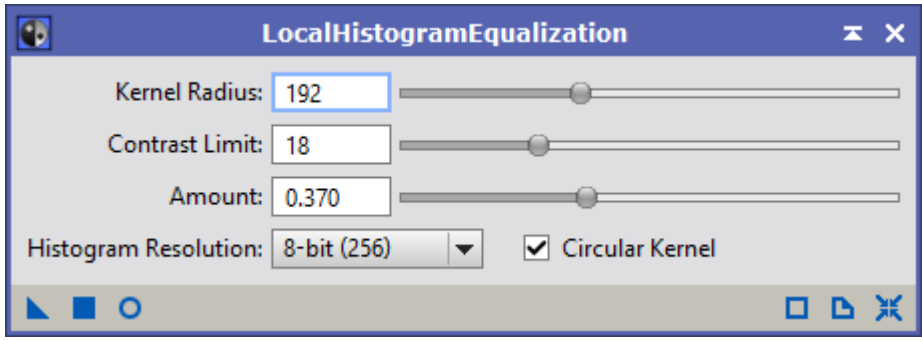

#### Déconvolution

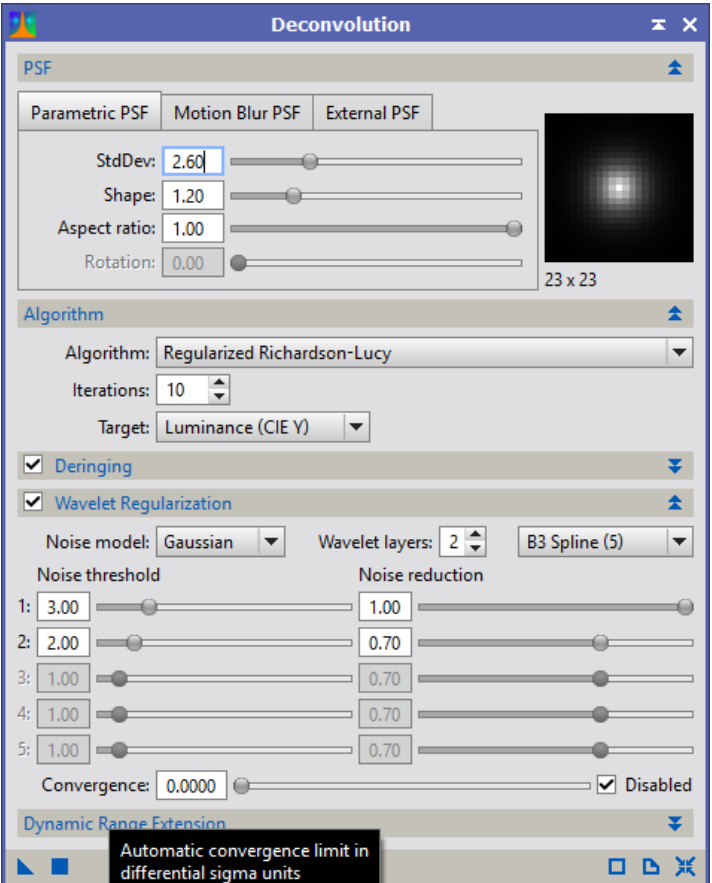

## J'ai énormément travaillé les courbes pour ce traitement

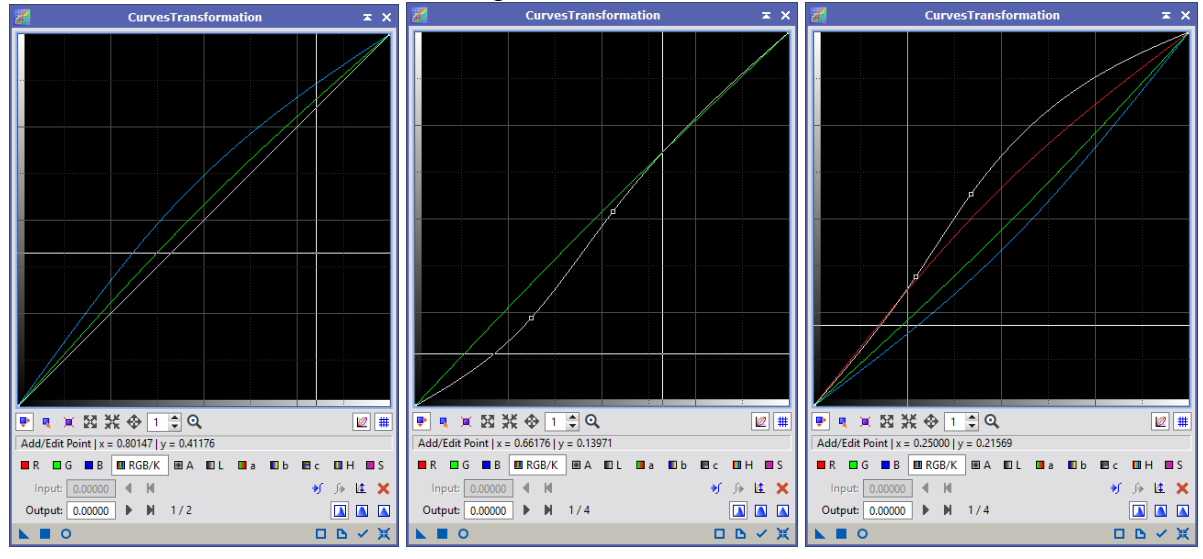

### Nouvelle réduction du bruit

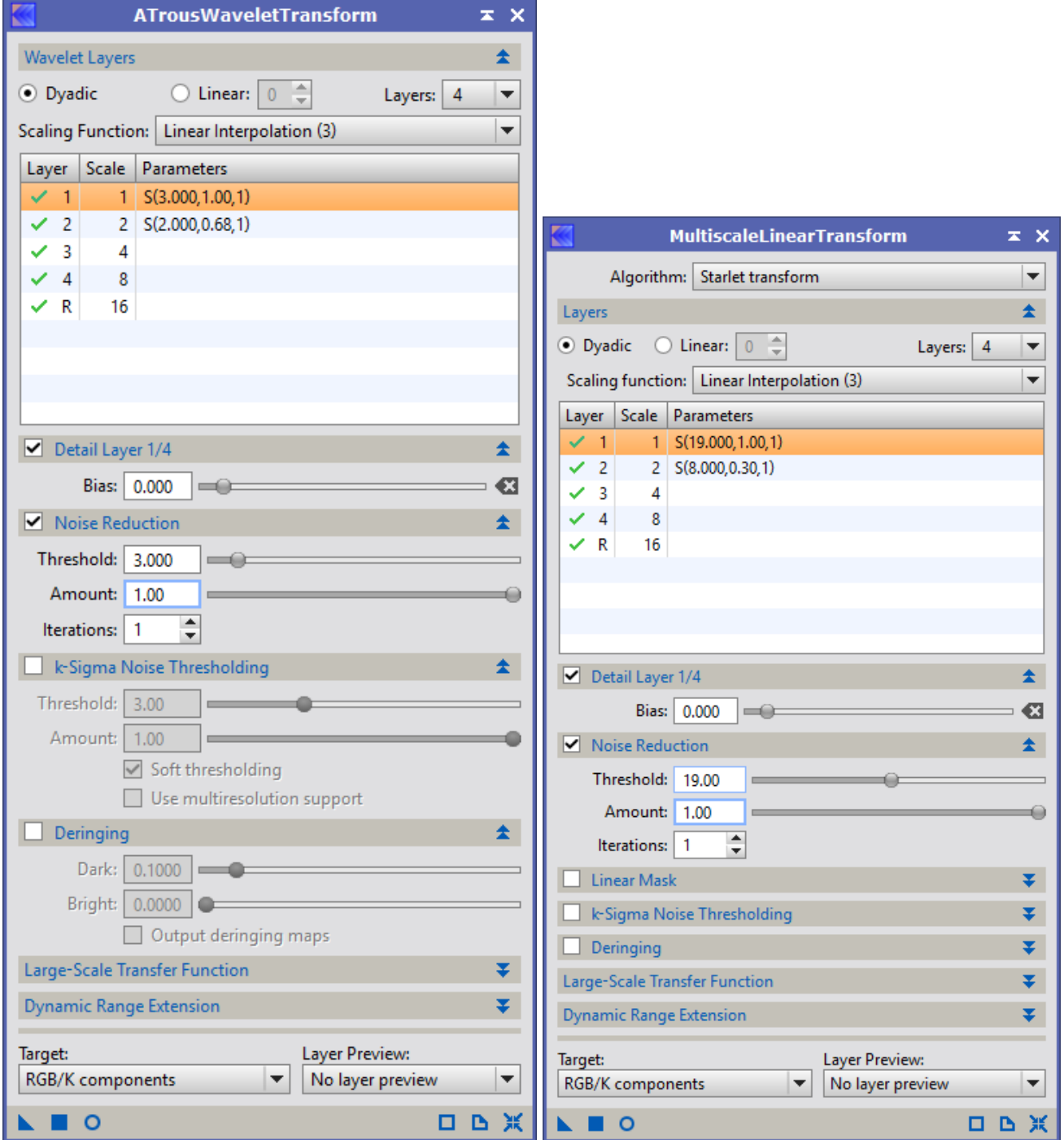

Crop et (presque) fin du traitement.

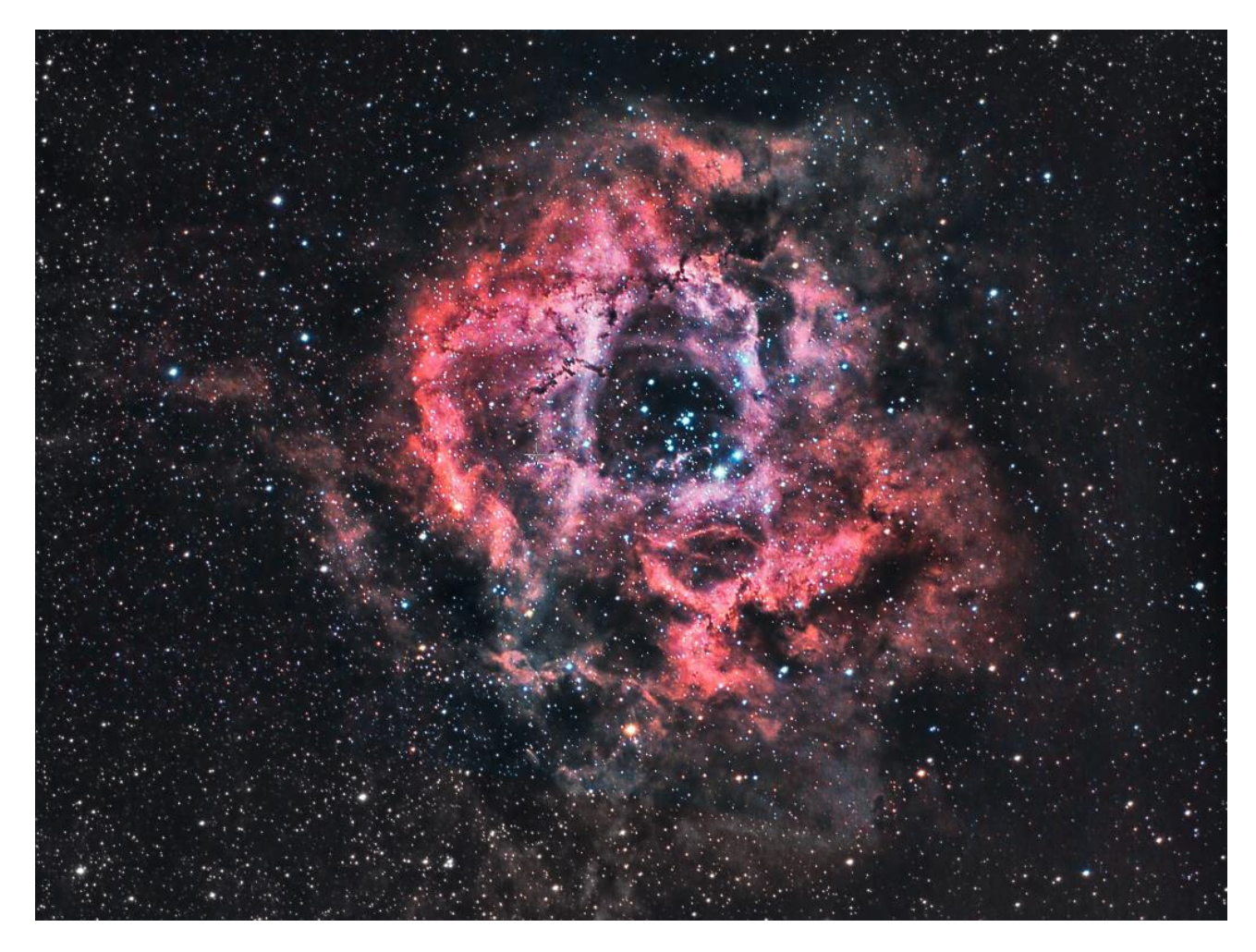

J'ai maintenant une image qui me plait. Je la sauvegarde.

Malgré tout, j'ai décidé de prendre un risque sur le traitement et de privilégier le côté esthétique.

J'ai toujours aimé les images « narrowband » de cette nébuleuse, et vais donc essayer de m'approcher de la palette de couleurs de Hubble sans toutefois perdre le côté RGB.

En transformant la courbe CIE a\* component, on peut modifier les couleurs.

En utlisant cette courbe, je m'approche fortement des couleurs d'une image SHO :

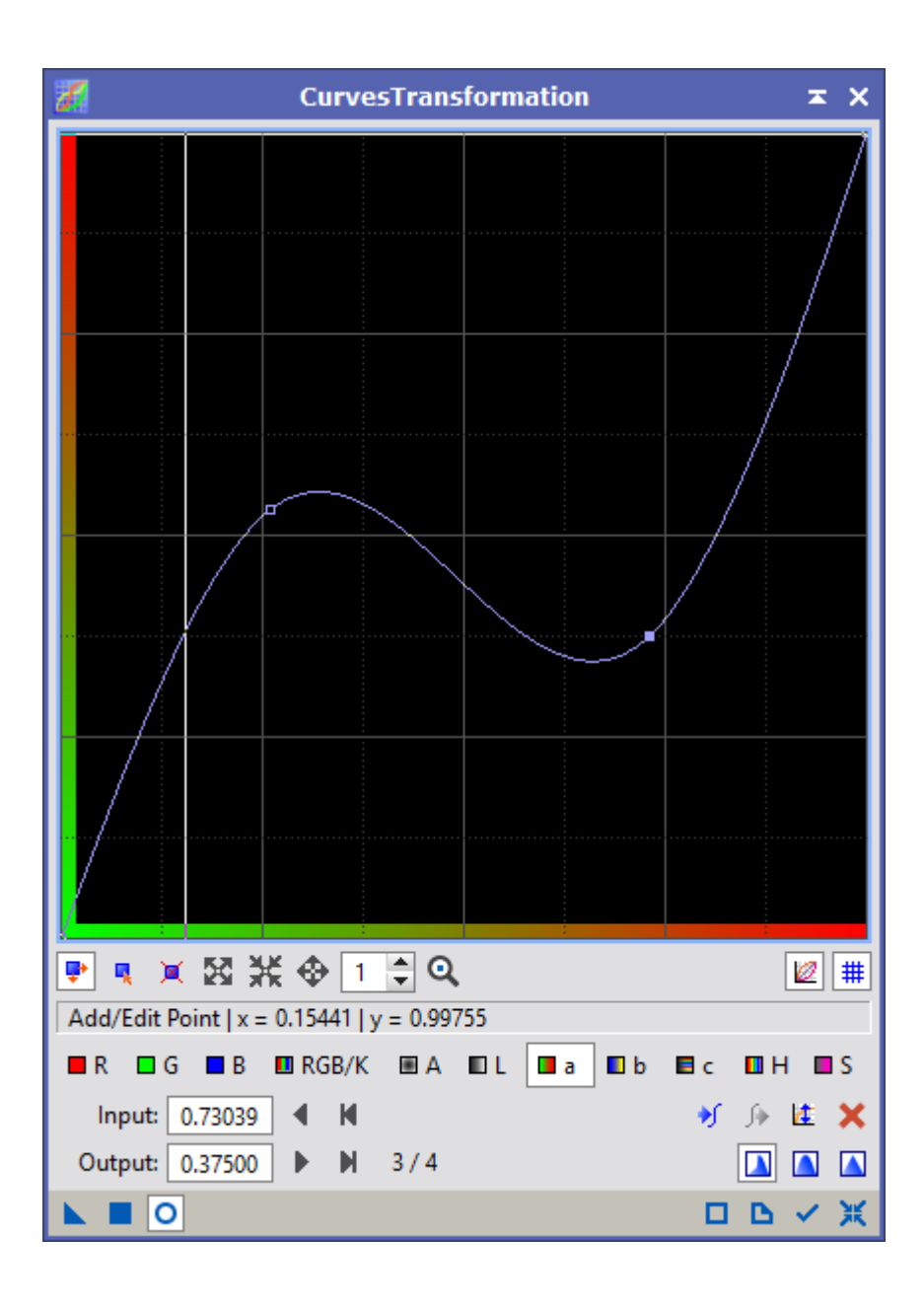

Sous Photoshop, avec le filtre « Selective Colors », je rétablis des couleurs d'étoiles plus proches de la réalité en jouant sur les Cyan et les Verts :

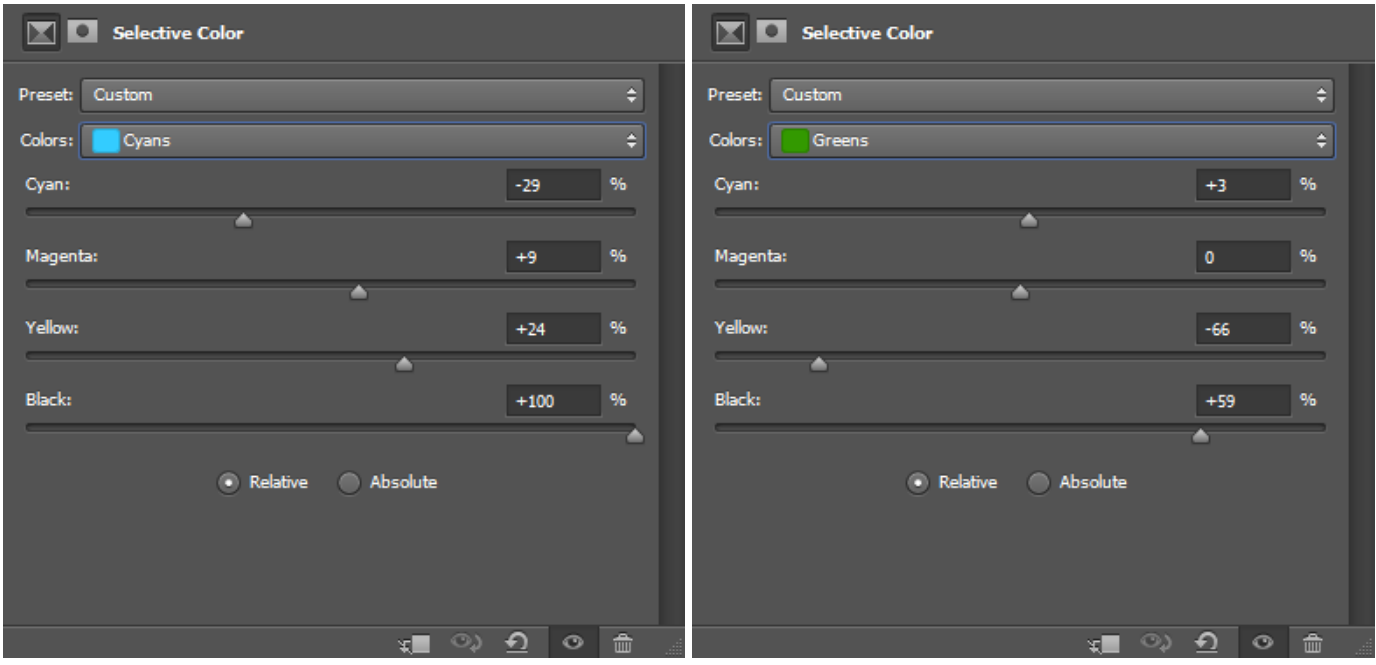

J'obtiens une image très proche des couleurs de la palette Hubble.

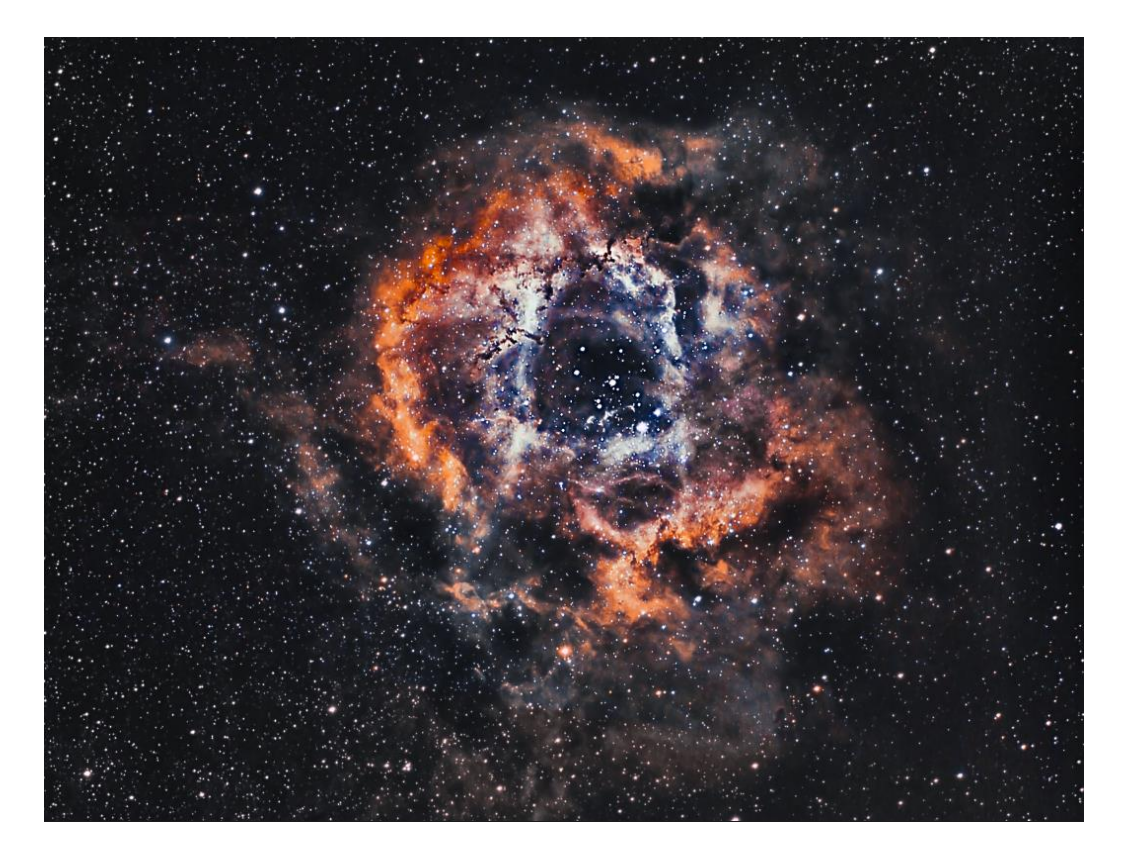

Pour arriver à mon but « esthétique » de mélange SHO/RGB, je mélange les deux images.

Mon traitement est terminé.

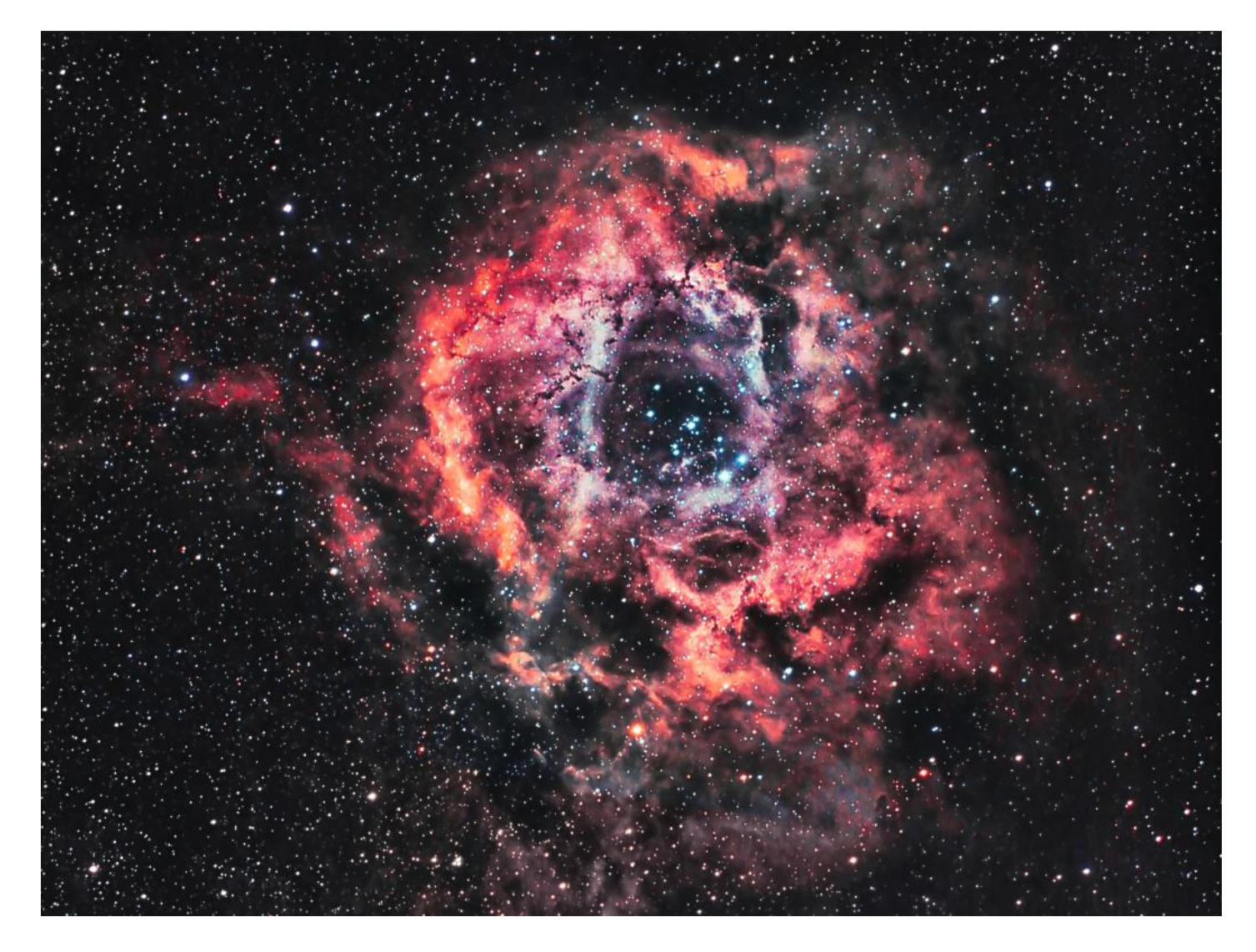